# Kazalne naprave in tipkovnica Uporabniški priročnik

© Copyright 2008 Hewlett-Packard Development Company, L.P.

Windows je zaščitena blagovna znamka družbe Microsoft Corporation v ZDA.

Informacije v tem priročniku se lahko spremenijo brez poprejšnjega obvestila. Edine garancije za HP-jeve izdelke oziroma storitve so navedene v izrecnih izjavah o jamstvu, priloženih tem izdelkom oziroma storitvam. Noben del tega dokumenta se ne sme razlagati kot dodatno jamstvo. HP ni odgovoren za tehnične ali uredniške napake ali pomanjkljivosti v tem dokumentu.

Prva izdaja: julij 2008

Št. dokumenta: 482357-BA1

# **Opomba o izdelku**

Ta priročnik opisuje funkcije, ki so skupne večini modelov. Nekatere funkcije morda niso na voljo v vašem računalniku.

# **Kazalo**

#### **[1 Uporaba kazalnih naprav](#page-6-0)**

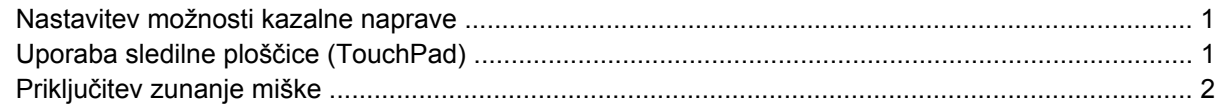

#### **[2 Uporaba tipkovnice](#page-8-0)**

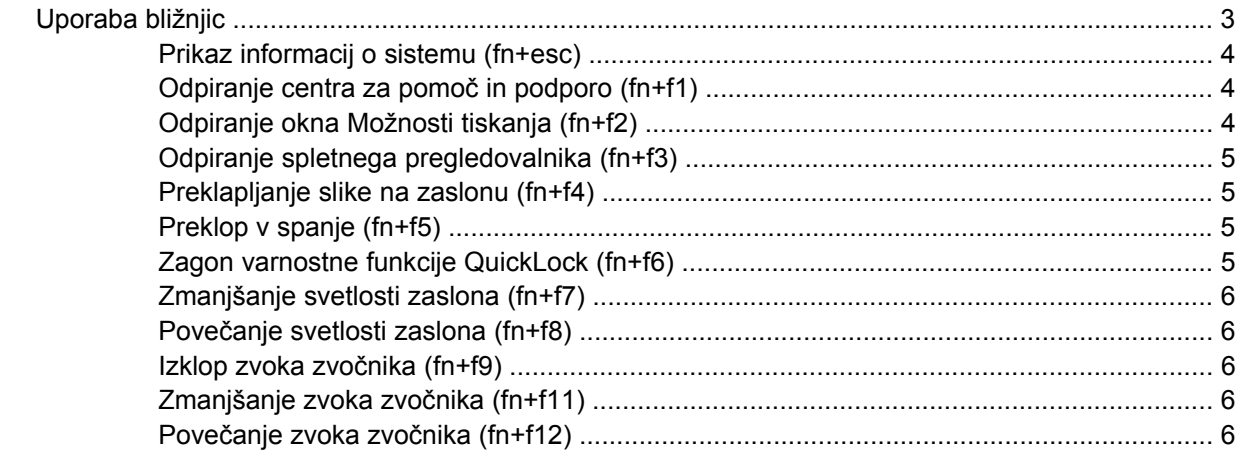

### **[3 HP-jeva nadzorna ploš](#page-12-0)ča z gumbi za hitri zagon**

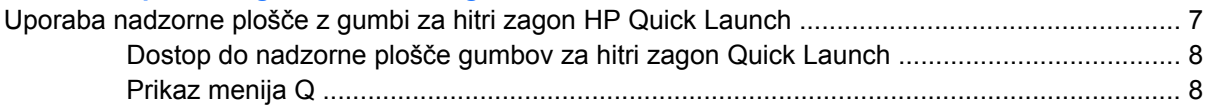

#### **[4 Uporaba tipkovnice](#page-14-0)**

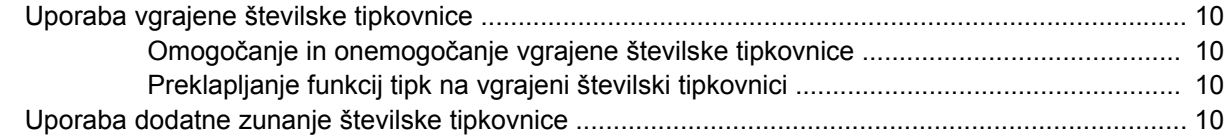

## **5 Čišč[enje sledilne ploš](#page-16-0)čice in tipkovnice**

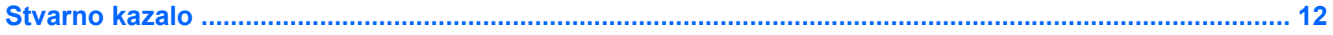

# <span id="page-6-0"></span>**1 Uporaba kazalnih naprav**

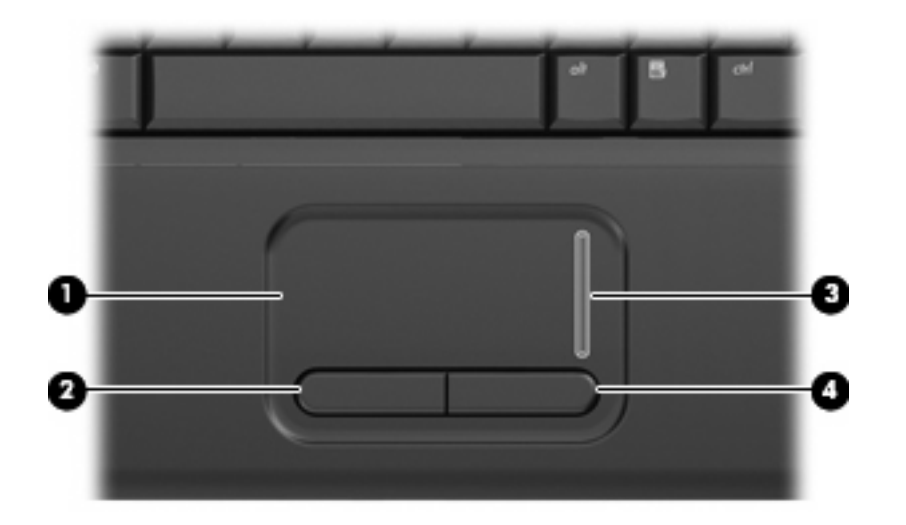

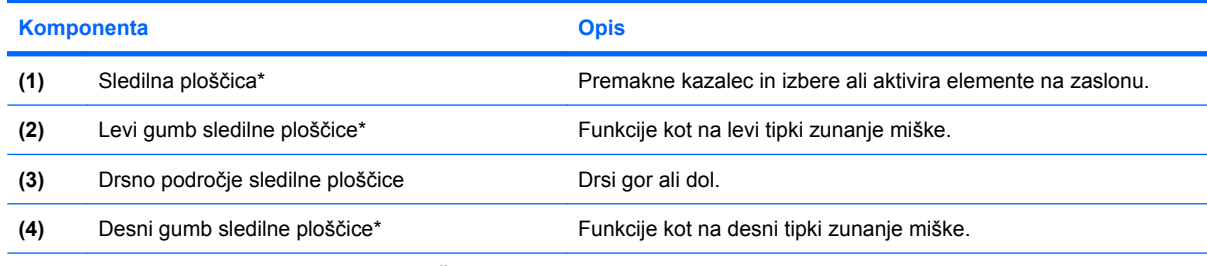

\* V tej tabeli so opisane privzete nastavitve. Če si želite ogledati ali spremeniti nastavitve sledilne ploščice, izberite **Start > Control Panel (Nadzorna plošča) > Hardware and Sound (Strojna oprema in zvok) > Mouse (Miška)**.

# **Nastavitev možnosti kazalne naprave**

Uporabite lastnosti miške v operacijskem sistemu Windows® za prilagoditev lastnosti kazalnih naprav, kot so konfiguracija gumbov, hitrost klika in možnosti kazalca.

Da odprete lastnosti miške, izberite **Start > Control Panel (Nadzorna plošča) > Hardware and Sound (Strojna oprema in zvok) > Mouse (Miška)**.

# **Uporaba sledilne ploščice (TouchPad)**

Kazalec miške premikate tako, da s prstom drsite po površini sledilne ploščice v želeno smer. Gumbe na sledilni ploščici uporabljate tako kot tipke na zunanji miški. Če se želite pomikati gor ali dol po zaslonu <span id="page-7-0"></span>in pri tem uporabljati navpično območje za pomikanje na sledilni ploščici, s prstom drsite po območju za pomikanje gor ali dol.

**FOPOMBA:** Če uporabljate sledilno ploščico za premikanje kazalca, morate dvigniti prst s površine sledilne ploščice in ga prestaviti na drsno območje. Funkcija drsenja se ne bo aktivirala, če prst samo podrsate od sledilne ploščice do drsnega območja.

# **Priključitev zunanje miške**

Zunanjo miško USB lahko na računalnik priključite prek vrat USB na računalniku.

# <span id="page-8-0"></span>**2 Uporaba tipkovnice**

# **Uporaba bližnjic**

Bližnjice so kombinacije tipke fn **(1)** in tipke esc **(2)** ali ene od funkcijskih tipk **(3)**.

Ikone na tipkah f1 do f9 in f11 ter f12 predstavljajo funkcije bližnjic. Delovanje bližnjic in postopki, povezani z njimi, so opisani v naslednjih razdelkih.

**FOPOMBA:** Računalnik se lahko nekoliko razlikuje od tistega na sliki v tem razdelku.

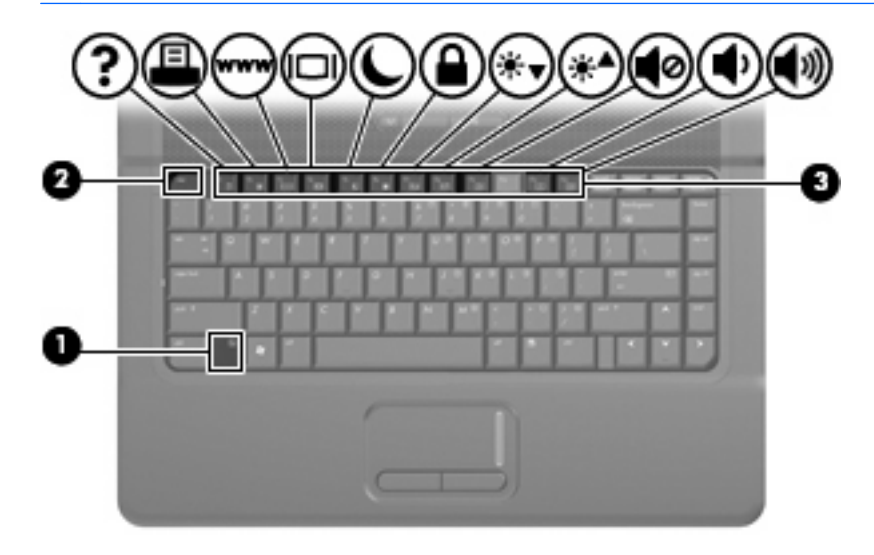

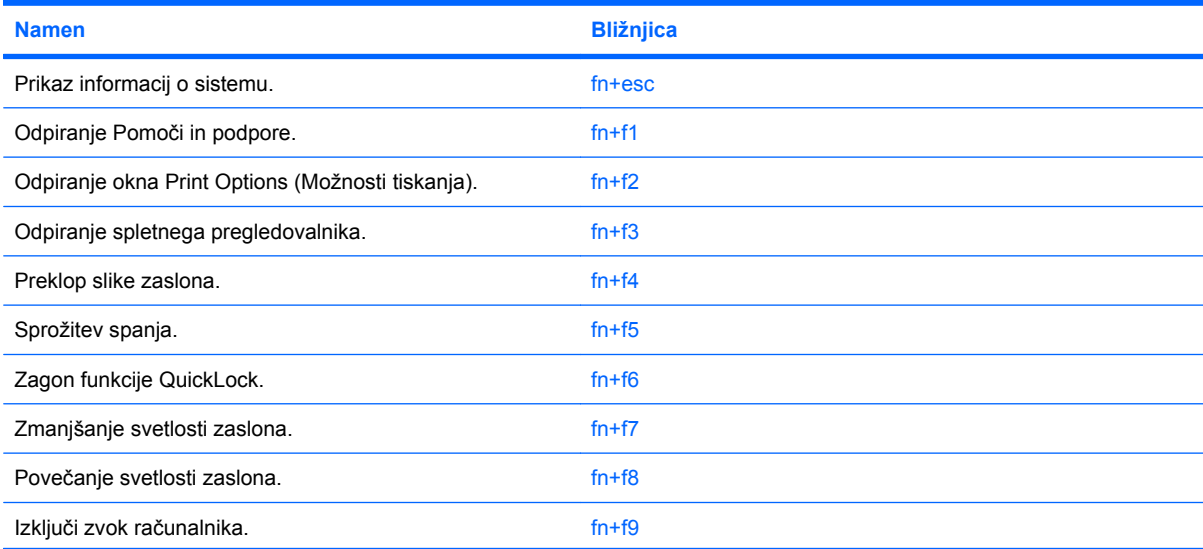

<span id="page-9-0"></span>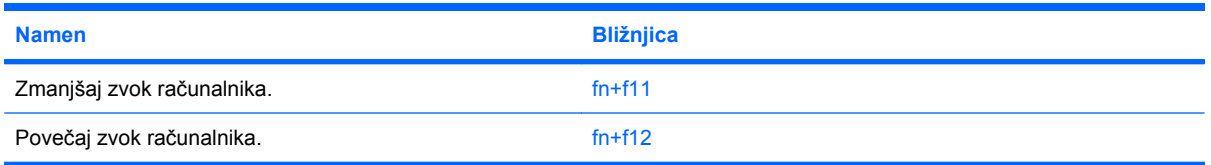

Za uporabo bližnjice na tipkovnici računalnika storite naslednje:

Na kratko pritisnite tipko fn in za tem na kratko pritisnite drugo tipko bližnjice.

– ali –

Pritisnite in zadržite tipko fn in na kratko pritisnite drugo tipko bližnjice ter obe tipki hkrati izpustite.

# **Prikaz informacij o sistemu (fn+esc)**

Z bližnjico fn+esc lahko prikažete informacije o sistemski strojni opremi in številko različice sistemskega BIOS-a.

Če v sistemu Windows pritisnete tipko za bližnjico fn+esc, se bo prikazala različica sistemskega BIOSa (osnovni vhodno-izhodni sistem) kot datum BIOS-a. Na nekaterih modelih računalnika se datum BIOSa prikaže v decimalnem formatu. Datum sistemskega BIOS-a se včasih imenuje številka različice sistemskega ROM-a.

# **Odpiranje centra za pomoč in podporo (fn+f1)**

Za odpiranje centra za pomoč in podporo pritisnite fn+f1.

Poleg podatkov o vašem operacijskem sistemu Windows vam center za pomoč in podporo ponuja naslednje podatke in orodja:

- podatke o vašem računalniku, kot so številka modela in serijska številka, nameščena programska oprema, deli strojne opreme in specifikacije;
- odgovore na vprašanja o uporabi računalnika;
- praktična navodila za uspešno uporabo vašega računalnika in funkcij Windows;
- posodobitve za operacijski sistem Windows, gonilnike in programsko opremo, ki je na računalniku;
- orodja za preverjanje funkcionalnosti računalnika;
- avtomatizirano in interaktivno odpravljanje napak, rešitve za popravilo in postopke za sistemsko obnovo;
- povezave do strokovnjakov za podporo

# **Odpiranje okna Možnosti tiskanja (fn+f2)**

Pritisnite fn+f2, da odprete okno Print Options (Možnosti tiskanja) aktivnega programa Windows.

# <span id="page-10-0"></span>**Odpiranje spletnega pregledovalnika (fn+f3)**

Pritisnite fn+f3, da odprete spletni pregledovalnik.

Dokler ne namestite povezave na internet ali omrežnih storitev, bližnjica fn+f3 odpre Windows Internet Connection Wizard (Čarovnik za internetno povezavo Windows).

Ko ste namestili povezavo na internet ali omrežne storitve in domačo stran vašega spletnega pregledovalnika, pritisnite fn+f3 za hiter dostop do svoje domače strani in interneta.

## **Preklapljanje slike na zaslonu (fn+f4)**

S pritiskom na fn+f4 preklapljate zaslonsko sliko med napravami, ki so povezane v vaš sistem. Če je na računalnik priključen monitor in pritisnete fn+f4, se izmenjujeta slika z zaslona računalnika in slika z monitorja, tako da je na obeh napravah ista slika.

Večina zunanjih monitorjev uporablja standardni VGA za sprejem video signala iz računalnika. Bližnjica fn+f4 lahko preklopi sliko tudi med drugimi napravami, ki iz računalnika sprejemajo video signal.

Bližnjica fn+f4 podpira naslednje vrste video signala (s primeri naprav, ki jih uporabljajo):

- LCD (zaslon računalnika)
- zunanji VGA (večina zunanjih monitorjev)

# **Preklop v spanje (fn+f5)**

**POZOR:** Pred preklopom v spanje shranite svoje delo in tako zmanjšajte nevarnost izgube podatkov.

Za preklop v spanje pritisnite fn+f5.

Ko računalnik preklopi v varčevalni način, se vaši podatki shranijo v pomnilnik sistema, zaslon se počisti in začne se varčevanje z energijo. Ko je računalnik v varčevalnem načinu, lučka za vklop utripa.

Preden preklopite v stanje spanja, mora biti računalnik vključen.

**OPOMBA:** Če se med stanjem spanja akumulator računalnika skoraj izprazni, se računalnik samodejno preklopi v stanje mirovanja in informacije, shranjene v spominu, se shranijo na trdi disk. Tovarniško je računalnik nastavljen tako, da se ob nizkem stanju akumulatorja preklopi v stanje mirovanja, vendar lahko to nastavitev spremenite pod Možnosti porabe na nadzorni plošči za Windows.

Za izhod iz stanja spanja kratko pritisnite gumb za vklop ali katero koli tipko na tipkovnici.

Funkcijo bližnjice fn+f5 lahko spremenite. Tako lahko, na primer, bližnjico fn+f5 nastavite za preklop v mirovanje namesto spanje.

**OPOMBA:** V vseh oknih operacijskega sistema Windows vse, kar se imenuje *sleep button* (gumb za prehod v spanje), velja za bližnjico fn+f5.

## **Zagon varnostne funkcije QuickLock (fn+f6)**

Pritisnite fn+f6, da zaženete varnostno funkcijo QuickLock.

QuickLock varuje vaše podatke, tako da se prikaže prijavno okno Log On operacijskega sistema. Ko je prikazano okno Log On, je onemogočen dostop do računalnika, dokler ni vneseno geslo uporabnika ali skrbnika operacijskega sistema Windows.

<span id="page-11-0"></span>**E OPOMBA:** Preden lahko začnete uporabljati QuickLock, morate določiti geslo uporabnika ali skrbnika operacijskega sistema Windows. Za navodila se obrnite na center za pomoč in podporo.

Za uporabo funkcije QuickLock pritisnite fn+f6, da se prikaže prijavno okno Log On in zaklene računalnik. Nato sledite navodilom na zaslonu za vnos gesla uporabnika ali skrbnika Windowsov in za dostop do računalnika.

# **Zmanjšanje svetlosti zaslona (fn+f7)**

Pritisnite fn+f7, da zmanjšate svetlost zaslona. Če tipko za bližnjico pritisnete in jo pridržite, se bo svetlost zmanjševala postopoma.

### **Povečanje svetlosti zaslona (fn+f8)**

Pritisnite fn+f8, da povečate svetlost zaslona. Če tipko za bližnjico pritisnete in pridržite, se bo svetlost povečevala postopoma.

## **Izklop zvoka zvočnika (fn+f9)**

Za izklop zvoka zvočnika pritisnite fn+f9. Za obnovitev zvoka zvočnika znova pritisnite bližnjico.

## **Zmanjšanje zvoka zvočnika (fn+f11)**

Za zmanjšanje zvoka zvočnika pritisnite fn+f11. Za postopno zmanjšanje zvoka zvočnika pritisnite tipko za bližnjico in jo držite.

## **Povečanje zvoka zvočnika (fn+f12)**

Za povečanje zvoka zvočnika pritisnite fn+f12. Za postopno povečanje zvoka zvočnika pritisnite tipko za bližnjico in jo držite.

# <span id="page-12-0"></span>**3 HP-jeva nadzorna plošča z gumbi za hitri zagon**

# **Uporaba nadzorne plošče z gumbi za hitri zagon HP Quick Launch**

**E** OPOMBA: Nekaterih nastavitev, navedenih na nadzorni plošči gumbov za hitri zagon HP Quick Launch, vaš računalnik morda ne podpira.

Nadzorna plošča gumbov za hitri zagon HP Quick Launch upravlja naslednje nastavitve:

- Dodajanje, spreminjanje in odstranjevanje elementov iz menija Q
- Razporejanje oken na namizju OS Windows
- Prikazovanje ikone gumbov za hitri zagon HP Quick Launch
- Prikazovanje obvestil na namizju o gumbih za hitri zagon HP Quick Launch
- Omogočanje ali onemogočanje spremembe samodejnega načina
- Omogočanje ali onemogočanje hitrega preklapljanja
- Omogočanje ali onemogočanje funkcije za zaznavanje spremembe ločljivosti zaslona

V naslednjih razdelkih so navodila za nastavljanje možnosti na nadzorni plošči. Če želite dodatne informacije o elementih nadzorne plošče, kliknite gumb za pomoč v zgornjem desnem kotu okna.

# <span id="page-13-0"></span>**Dostop do nadzorne plošče gumbov za hitri zagon Quick Launch**

Nadzorno ploščo gumbov za hitri zagon HP Quick Launch lahko odprete na katerega koli od naslednjih načinov:

● Izberite **Start > Control Panel (Nadzorna plošča) > Hardware and Sound (Strojna oprema in zvok) > Quick Launch Buttons (Gumbi za hitri zagon)**.

– ali –

● Dvokliknite ikono **HP Quick Launch Buttons (Gumbi za hitri zagon HP Quick Launch)** v področju za obvestila na skrajni desni strani opravilne vrstice.

**Frank OPOMBA:** Ikona je videti kot raketa.

– ali –

- Z desno miškino tipko kliknite ikono **HP Quick Launch Buttons (Gumbi za hitri zagon HP Quick Launch)** v področju za obvestila in izberite naslednja opravila:
	- Prilagoditev lastnosti gumbov za hitri zagon HP Quick Launch
	- Zagon menija Q

## **Prikaz menija Q**

Meni Q omogoča hitri dostop do nastavitev za gumbe za hitri zagon.

Če želite prikazati meni Q na namizju:

- ▲ Z desno miškino tipko kliknite ikono **HP Quick Launch Buttons (Gumbi za hitri zagon HP Quick Launch)** v področju za obvestila na skrajni desni strani opravilne vrstice in izberite možnost **Launch Q Menu (Zaženi meni Q)**.
- **E OPOMBA:** Informacije na zaslonu o katerem koli elementu v meniju Q najdete v pomoči za programsko opremo.

# <span id="page-14-0"></span>**4 Uporaba tipkovnice**

Računalnik ima vgrajeno številsko tipkovnico in podpira dodatno zunanjo številsko tipkovnico ali dodatno zunanjo tipkovnico s številskim delom.

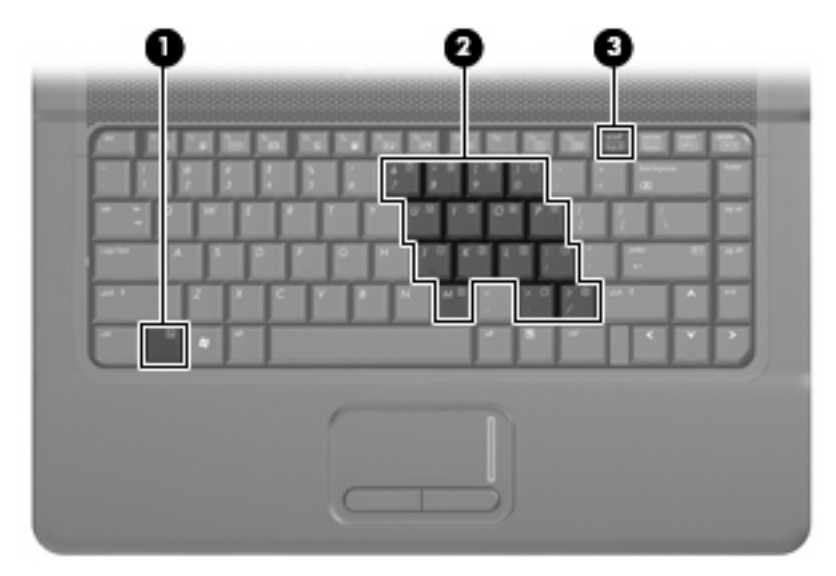

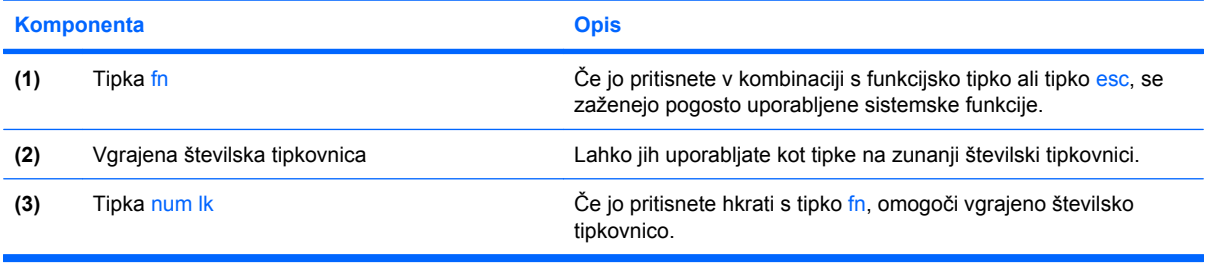

# <span id="page-15-0"></span>**Uporaba vgrajene številske tipkovnice**

Vseh 15 tipk vgrajene številske tipkovnice lahko uporabljate tako kot tipke na zunanji tipkovnici. Kadar je vgrajena številska tipkovnica vključena, vsaka tipka na tipkovnici opravlja funkcijo, kot jo označuje ikona v desnem zgornjem kotu tipke.

# **Omogočanje in onemogočanje vgrajene številske tipkovnice**

Vgrajeno številsko tipkovnico omogočite s pritiskom tipk fn+num lk. Za preklop tipk v funkcije standardne tipkovnice znova pritisnite fn+num lk.

**E OPOMBA:** Vgrajena številska tipkovnica ne bo delovala, če v računalnik priključite zunanjo tipkovnico ali številsko tipkovnico.

# **Preklapljanje funkcij tipk na vgrajeni številski tipkovnici**

S pomočjo tipke fn ali kombinacije tipk fn+shift lahko začasno preklapljate funkcije tipk na vgrajeni številski tipkovnici med funkcijami standardne tipkovnice in njihovimi tipkovničnimi funkcijami.

- Za spremembo funkcije tipke tipkovnice v funkcijo tipkovnice medtem ko je tipkovnica izključena, med pritiskom tipke tipkovnice pritisnite in zadržite tipko fn.
- Če želite tipkovnične tipke začasno uporabiti kot standardne tipke, medtem ko je tipkovnica vključena:
	- Za tipkanje z malimi tiskanimi črkami pritisnite in zadržite tipko fn.
	- Za tipkanje z velikimi tiskanimi črkami pritisnite in zadržite fn+shift.

# **Uporaba dodatne zunanje številske tipkovnice**

Tipke na večini zunanjih številskih tipkovnic imajo različno funkcijo glede na to, ali je vklopljen način num lock ali ne. (Privzeto je način num lock izklopljen.) Na primer:

- Ko je vklopljen način num lock, večina tipk služi za vnos številk.
- Ko je izklopljen, večina tipk deluje kot puščične in druge smerne tipke.

Ko je na zunanji številski tipkovnici vklopljen način num lock, sveti lučka num lock na računalniku. Ko je na zunanji številski tipkovnici izklopljen način num lock, lučka num lock na računalniku ugasne.

Če želite način num lock vklopiti ali izklopiti na zunanji številski tipkovnici, medtem ko delate:

Pritisnite tipko num lk na zunanji tipkovnici in ne na računalniku.

# <span id="page-16-0"></span>**5 Čiščenje sledilne ploščice in tipkovnice**

Zaradi umazanije in maščobe na sledilni ploščici lahko kazalec poskakuje po zaslonu. Temu se izognete tako, da sledilno ploščico čistite z vlažno krpo in si med uporabo računalnika večkrat umijete roke.

**OPOZORILO!** Tipkovnice ne čistite s sesalnikom, da preprečite možnost električnega šoka ali poškodbe notranjih delov. Sesalnik lahko na tipkovnici pusti hišni prah in umazanijo.

Tipkovnico redno čistite, da se tipke ne bodo zatikale in da odstranite prah, kosmiče in delce, ki se lahko ujamejo pod tipkami. Za razpihanje zraka naokrog in pod tipkami lahko uporabite pločevinko s stisnjenim zrakom, s čimer zrahljate in odstranite umazanijo.

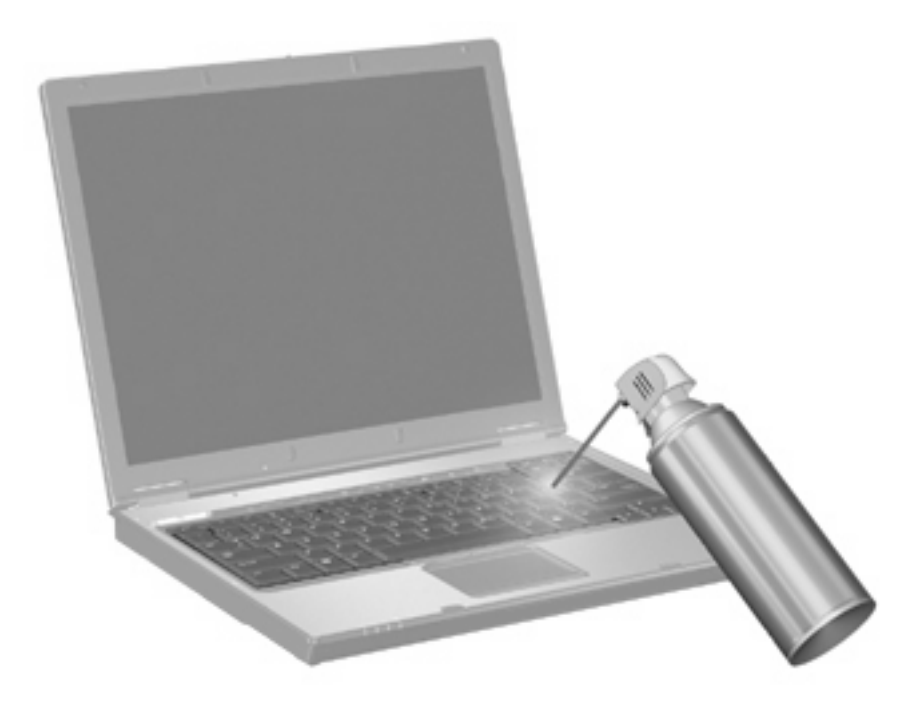

# <span id="page-17-0"></span>**Stvarno kazalo**

#### **B**

Bližnjica centra za pomoč in podporo [4](#page-9-0) Bližnjica okna Možnosti tiskanja [4](#page-9-0) Bližnjica za informacije o sistemu [4](#page-9-0) Bližnjica za odpiranje spletnega pregledovalnika [5](#page-10-0) Bližnjica za QuickLock [5](#page-10-0) Bližnjica za spanje [5](#page-10-0) bližnjice preklop zaslonske slike [5](#page-10-0) Bližnjice izklop zvoka zvočnika [6](#page-11-0) odpiranje centra za pomoč in podporo [4](#page-9-0) odpiranje okna Možnosti tiskanja [4](#page-9-0) odpiranje spletnega pregledovalnika [5](#page-10-0) opis [3](#page-8-0) povečanje svetlosti zaslona [6](#page-11-0) povečanje zvoka zvočnika [6](#page-11-0) preklop v spanje [5](#page-10-0) prikaz informacij o sistemu [4](#page-9-0) uporaba [4](#page-9-0) zagon funkcije QuickLock [5](#page-10-0) zmanjšanje svetlosti zaslona [6](#page-11-0) zmanjšanje zvoka zvočnika [6](#page-11-0) Bližnjice tipkovnice, prepoznavanje [3](#page-8-0) Bližnjice za uravnavanje svetlosti zaslona [6](#page-11-0)

### **D**

Drsno območje sledilne ploščice, prepoznavanje [1](#page-6-0)

Drsno področje, sledilna ploščica [1](#page-6-0)

### **F**

fn, tipka [9](#page-14-0) Funkcijske tipke [3](#page-8-0)

#### **G**

gumbi, sledilna ploščica [1](#page-6-0) gumbi sledilne ploščice, prepoznavanje [1](#page-6-0)

### **H**

HP Quick Launch, nadzorna plošča gumbov za hitri zagon [8](#page-13-0)

## **K**

Kazalne naprave nastavitev možnosti [1](#page-6-0)

### **M**

Miška, zunanja nastavitev možnosti [1](#page-6-0) priključitev [2](#page-7-0)

### **N**

Num lock, zunanja tipkovnica [10](#page-15-0)

## **S**

Sledilna ploščica prepoznavanje [1](#page-6-0) uporaba [1](#page-6-0) slika na zaslonu, preklapljanje [5](#page-10-0)

## **T**

Tipka fn [3](#page-8-0) tipka num lock [9](#page-14-0) Tipkovnica, vgrajena omogočanje in onemogočanje [10](#page-15-0) preklapljanje funkcij tipk [10](#page-15-0) prepoznavanje [9](#page-14-0) uporaba [10](#page-15-0)

### **V**

vgrajena številska tipkovnica [9](#page-14-0) Vrste prenosa video signala [5](#page-10-0)

### **Z**

zaslon slika, preklapljanje [5](#page-10-0) Zaslon bližnjice za uravnavanje svetlosti zaslona [6](#page-11-0) Zunanja številska tipkovnica num lock [10](#page-15-0)

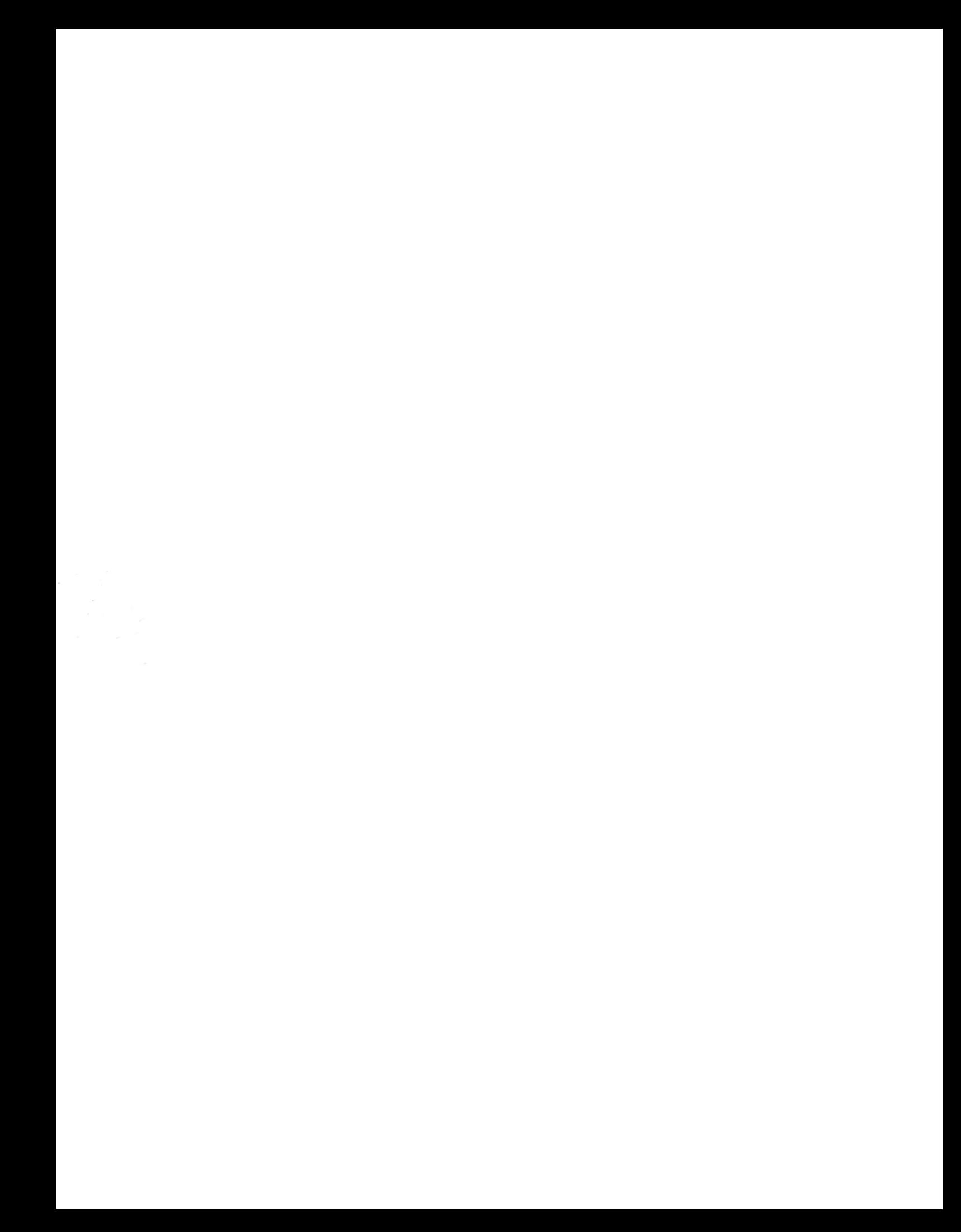